## Log into the Program Pages through the Learner Site[: http://learner.royalroads.ca/moodle/course/view.php?id=232](http://learner.royalroads.ca/moodle/course/view.php?id=232)

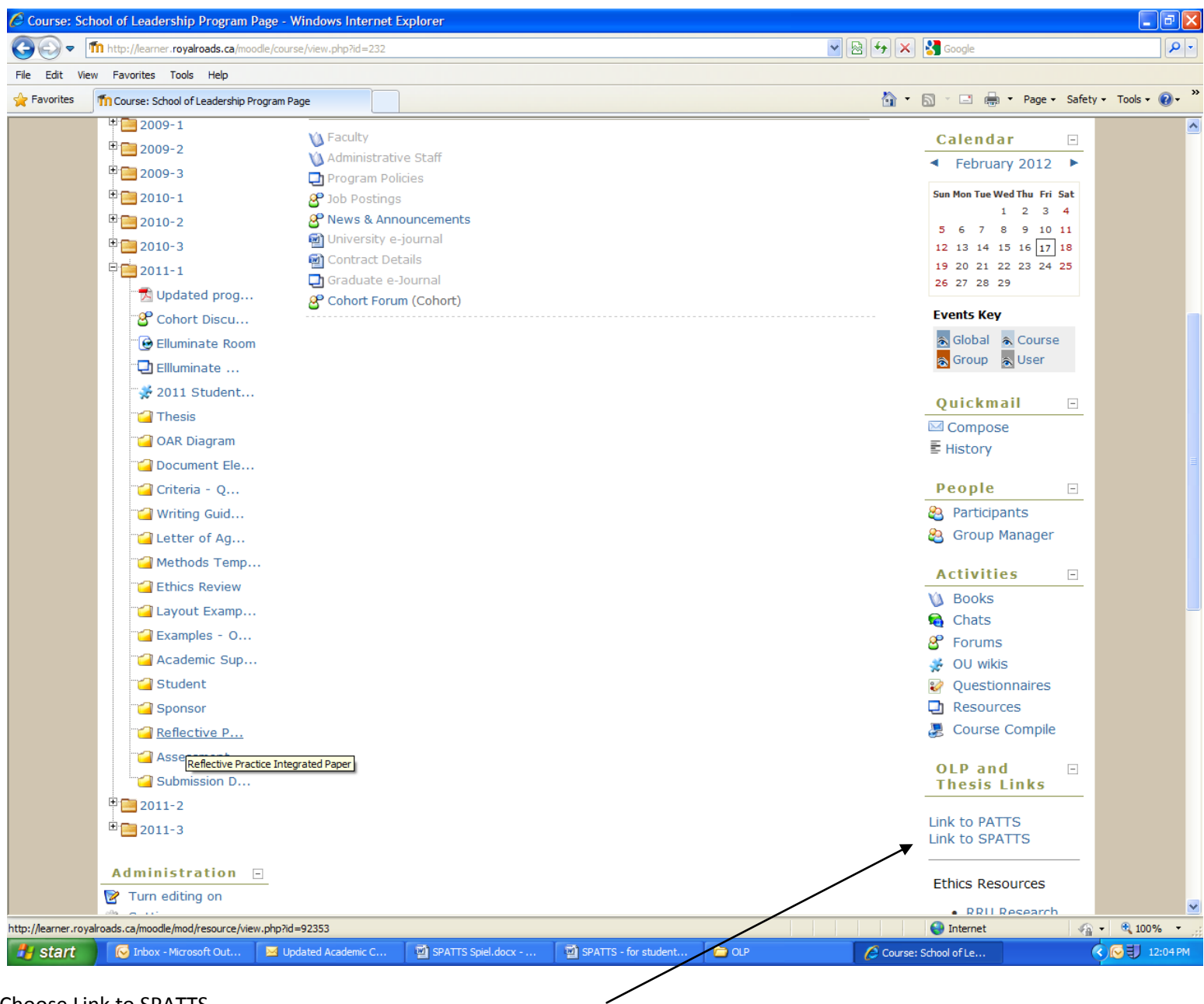

Choose Link to SPATTS

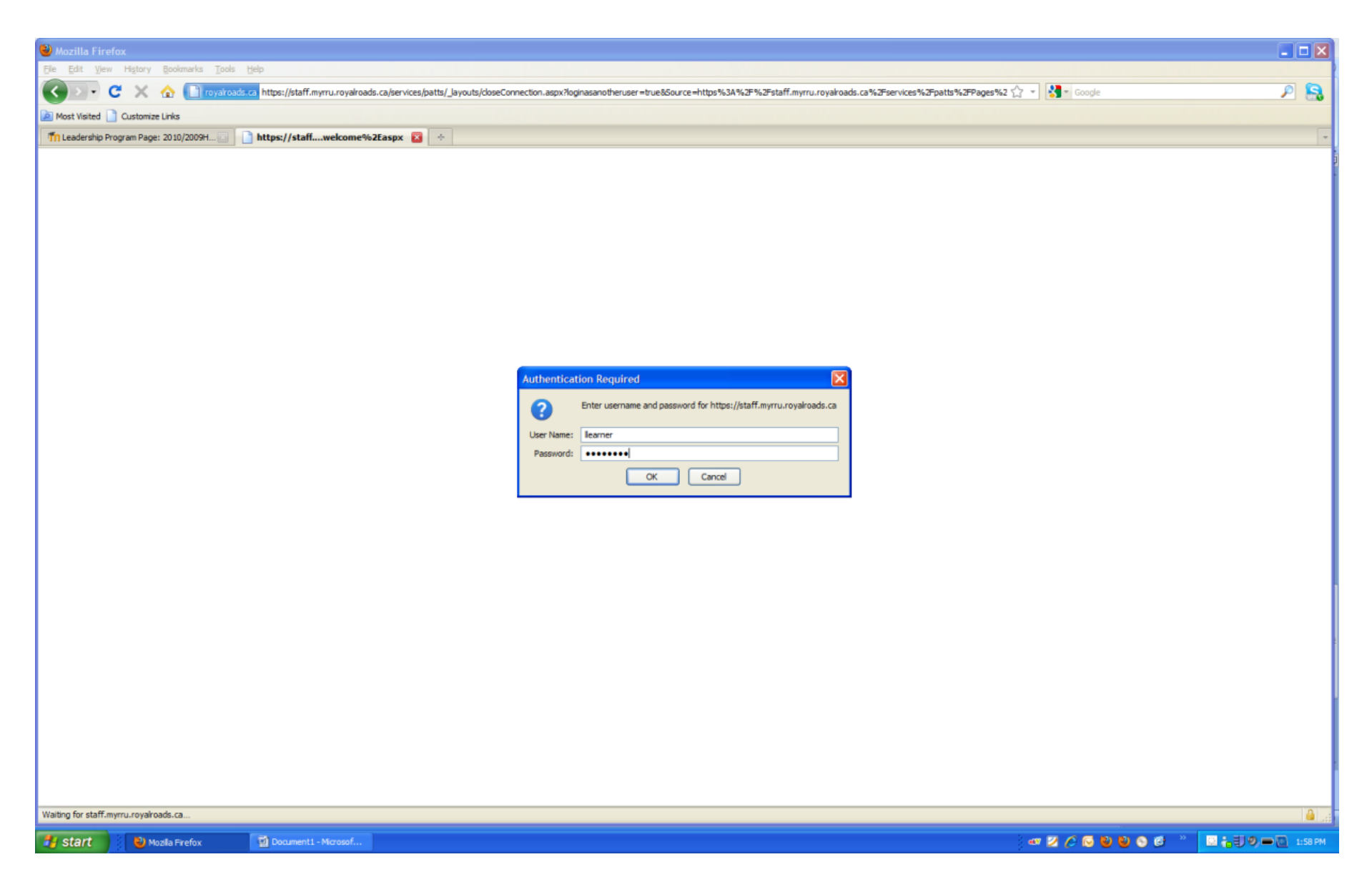

Enter your user name and password (if you are using Internet Explorer, you will need to put instructional\ in front of your user name.)

## **Welcome to SPATTS**

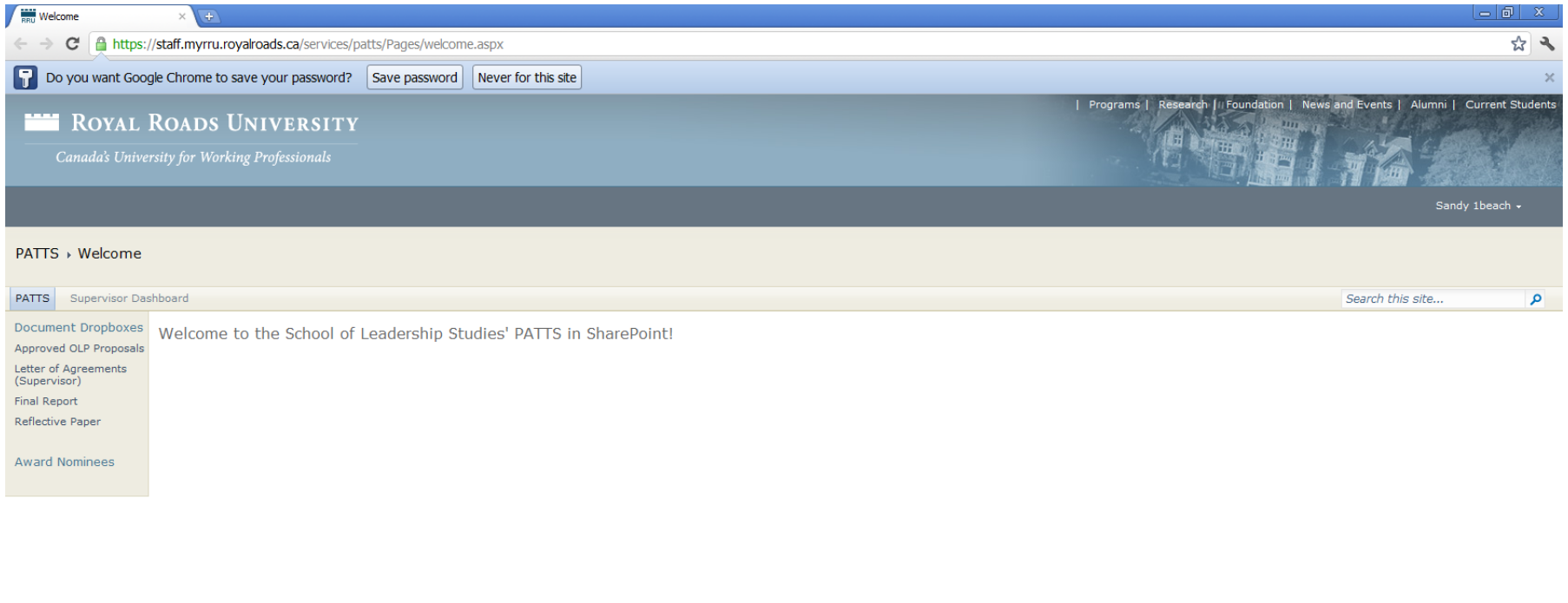

Give Us Feedback | Privacy Statement | Academic Regulations & Policies | Computer Services | Site Map<br>©1997-2011 Royal Roads University

2005 Sooke Road, Victoria, British Columbia, Canada V9B 5Y2<br>Phone: 250-391-2511, Toll-free 1-800-788-8028<br>E-mail: info@royalroads.ca

A start Coope Ch... **D** Document1 - Microsof...

The SPATTS system is set up by milestone as opposed to by student. So when you are uploading a document you are going to choose the milestone not the student.

## **How to upload a document to a Milestone**

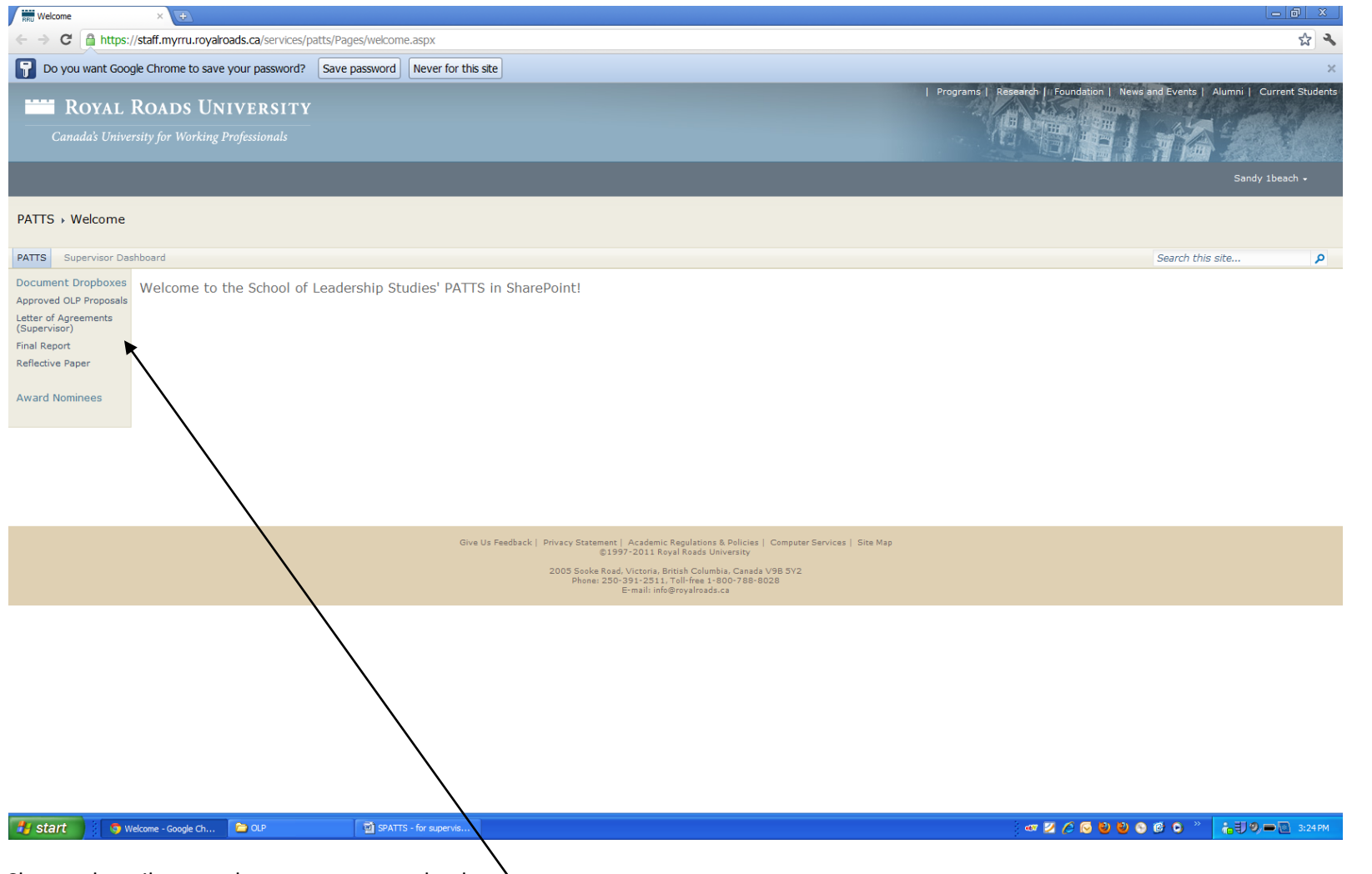

Choose the milestone that you want to upload to:

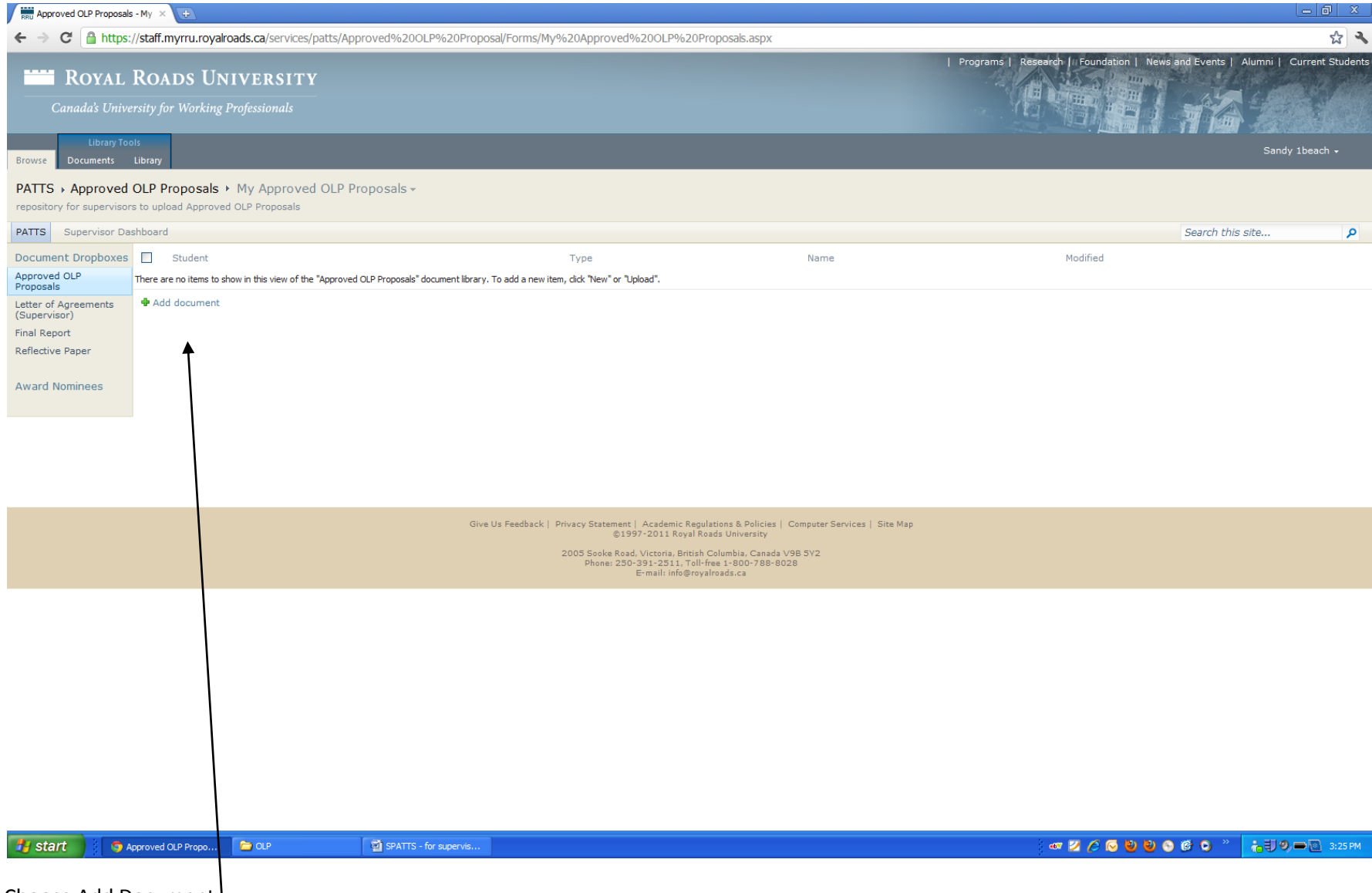

Choose Add Document

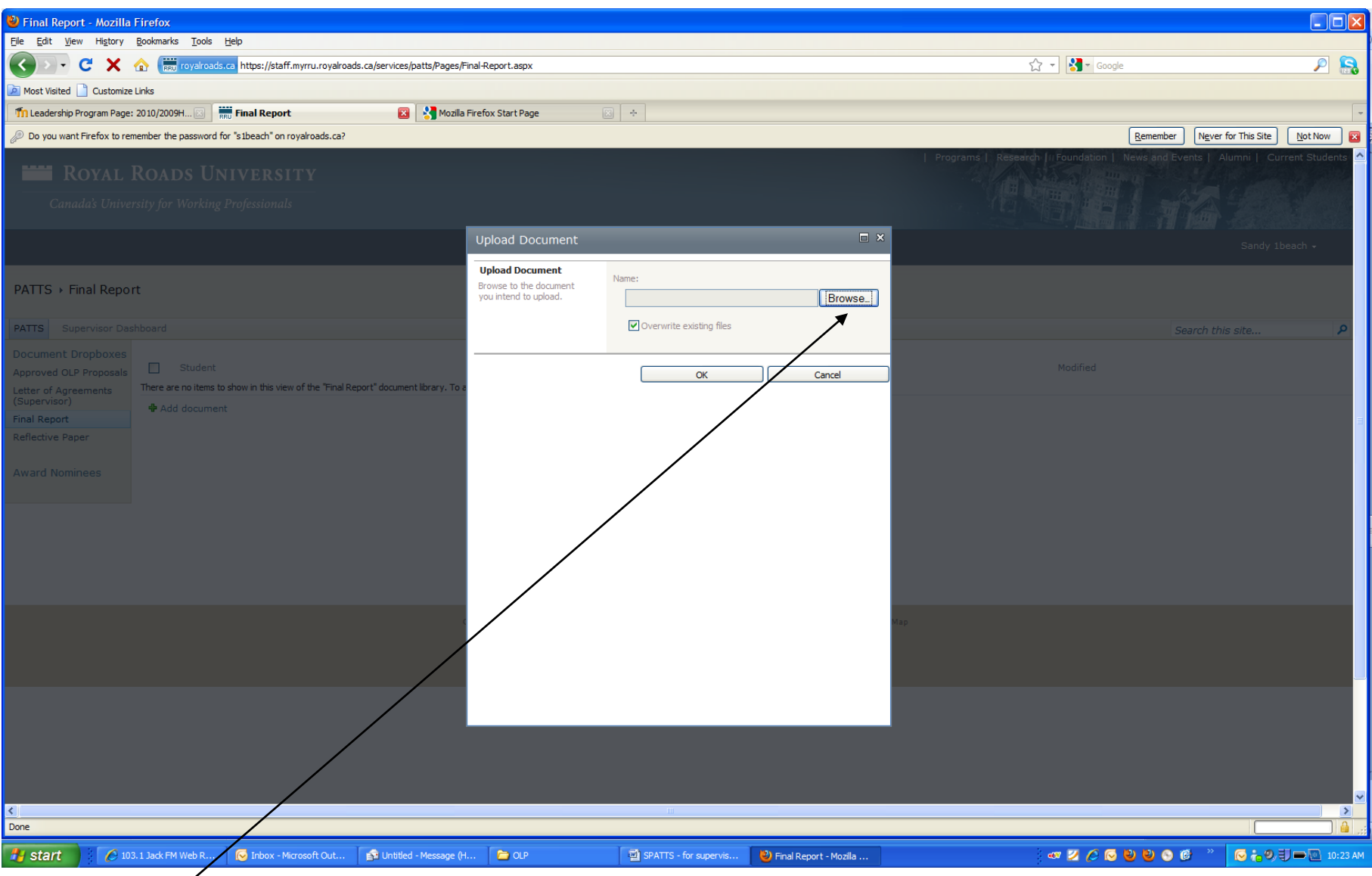

Browse for the file

Choose OK

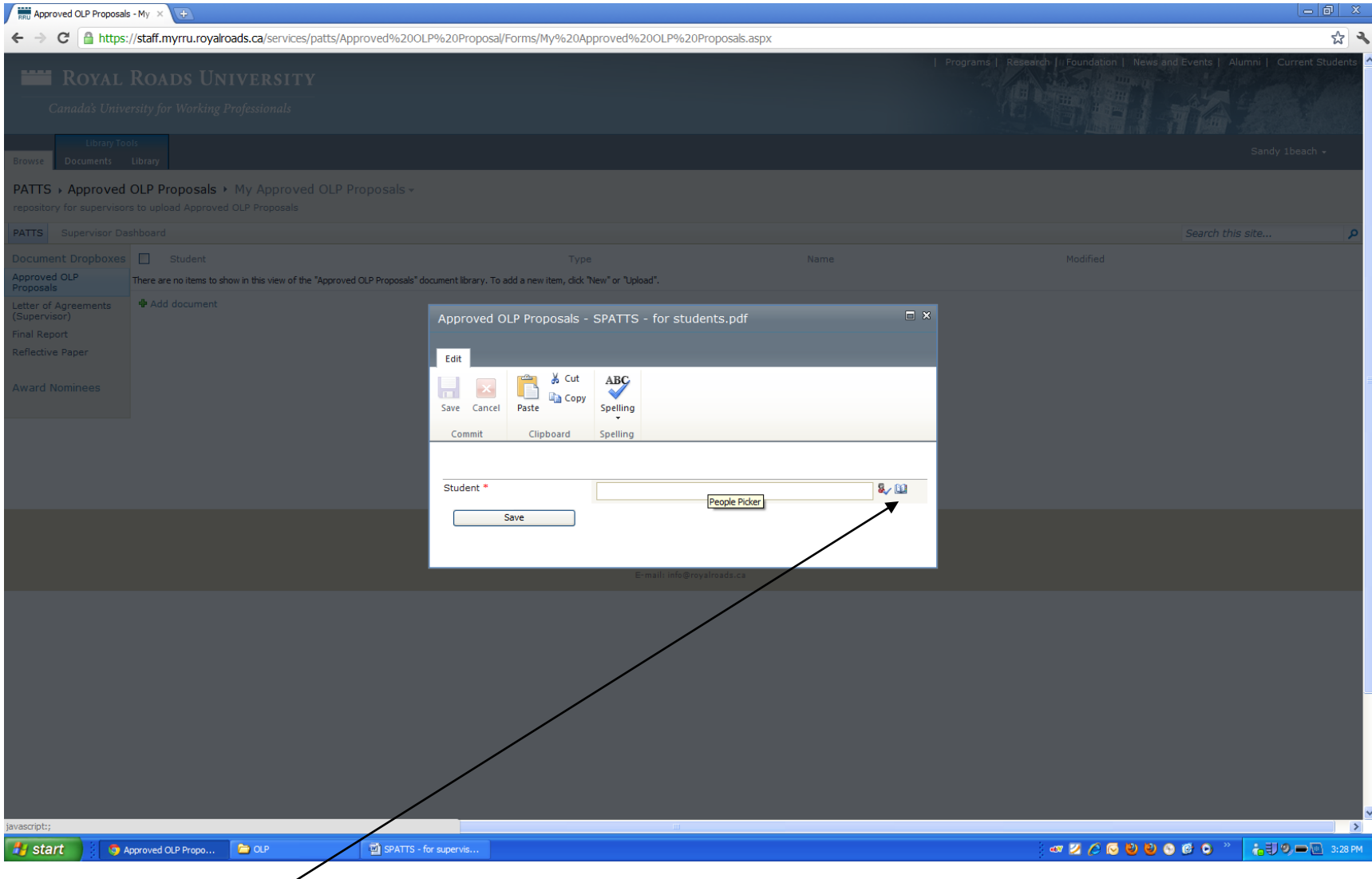

Click on the address book

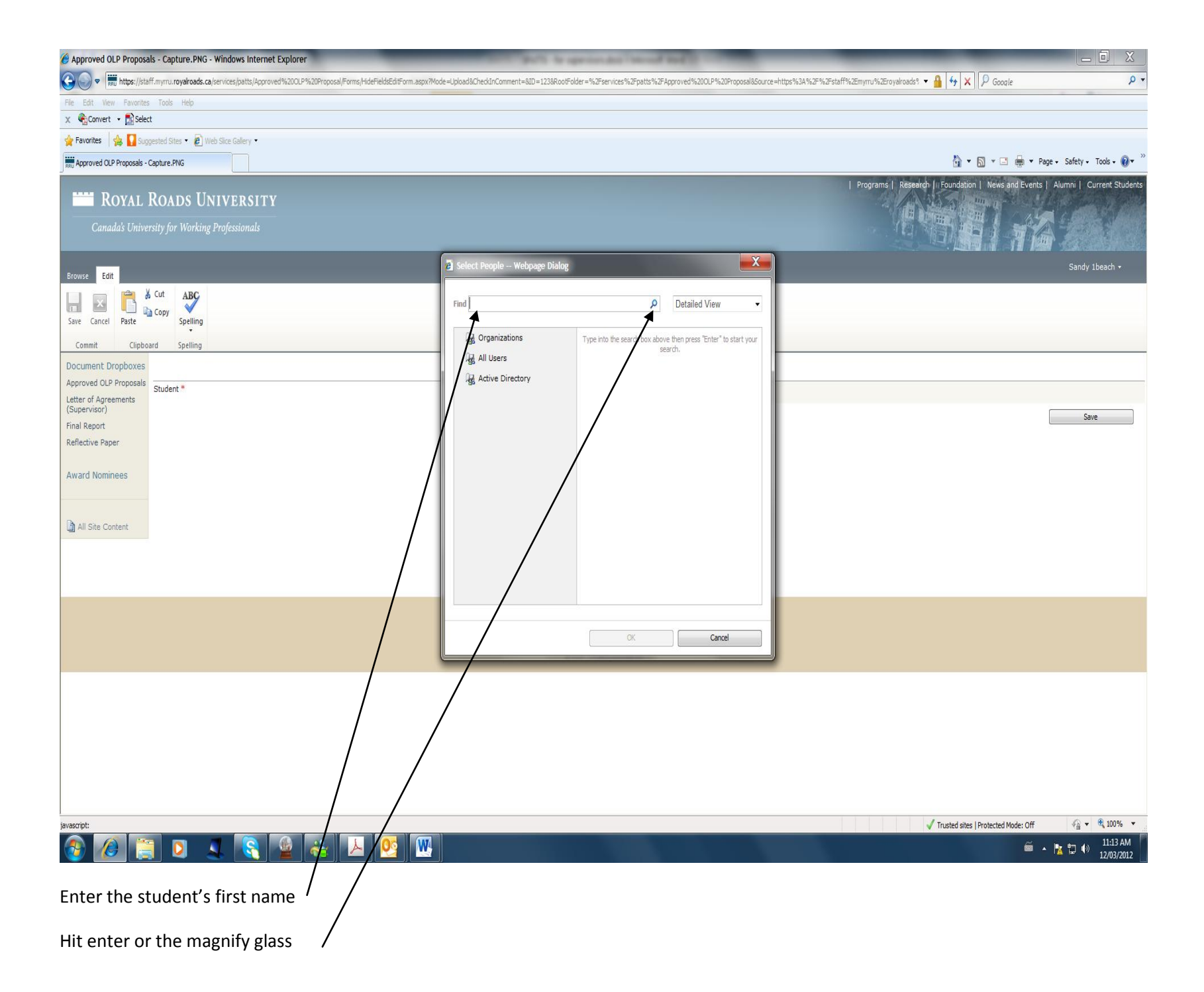

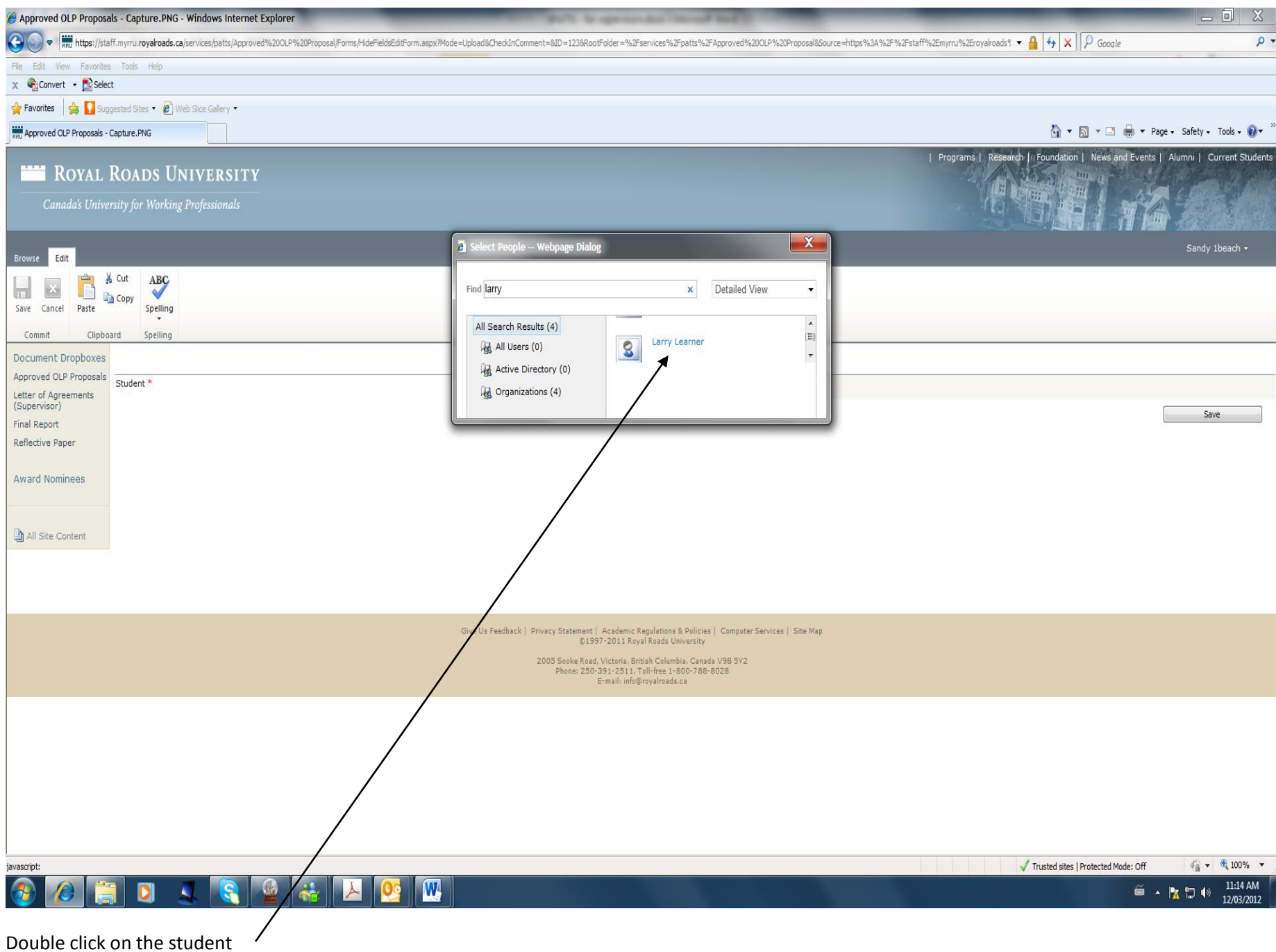

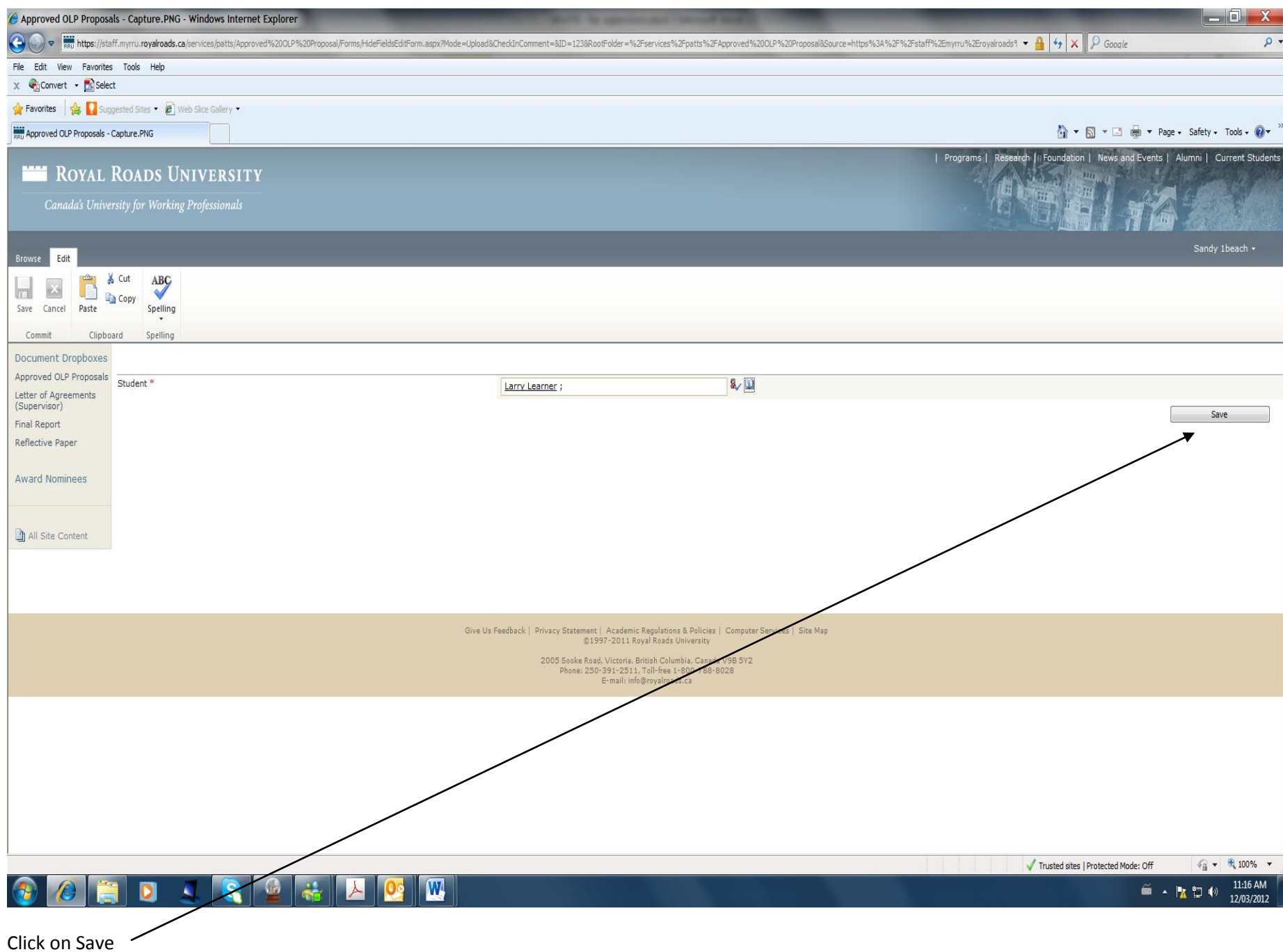

10

## **How to check the milestones and progress for your student**

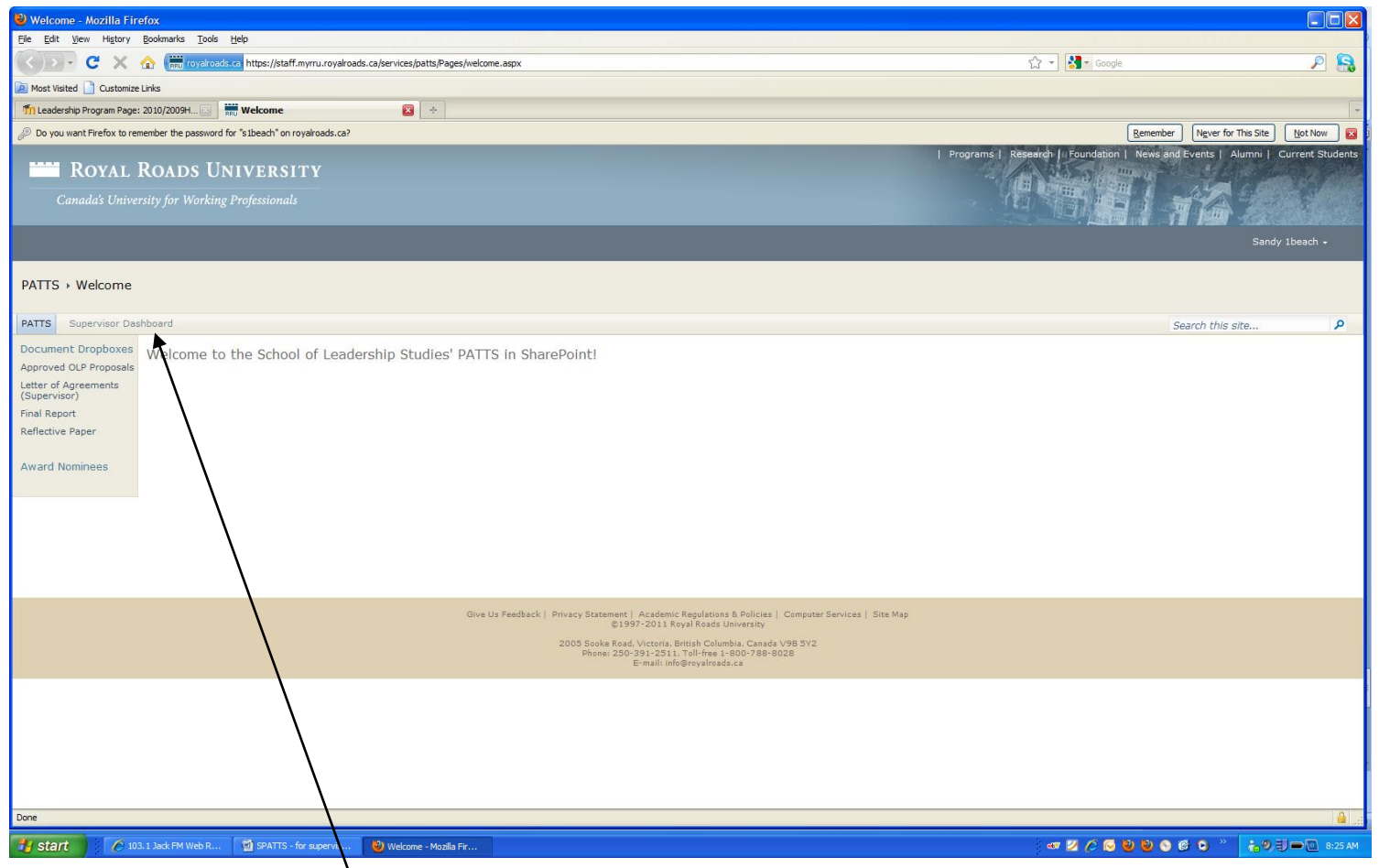

Choose Supervisor Dashboard

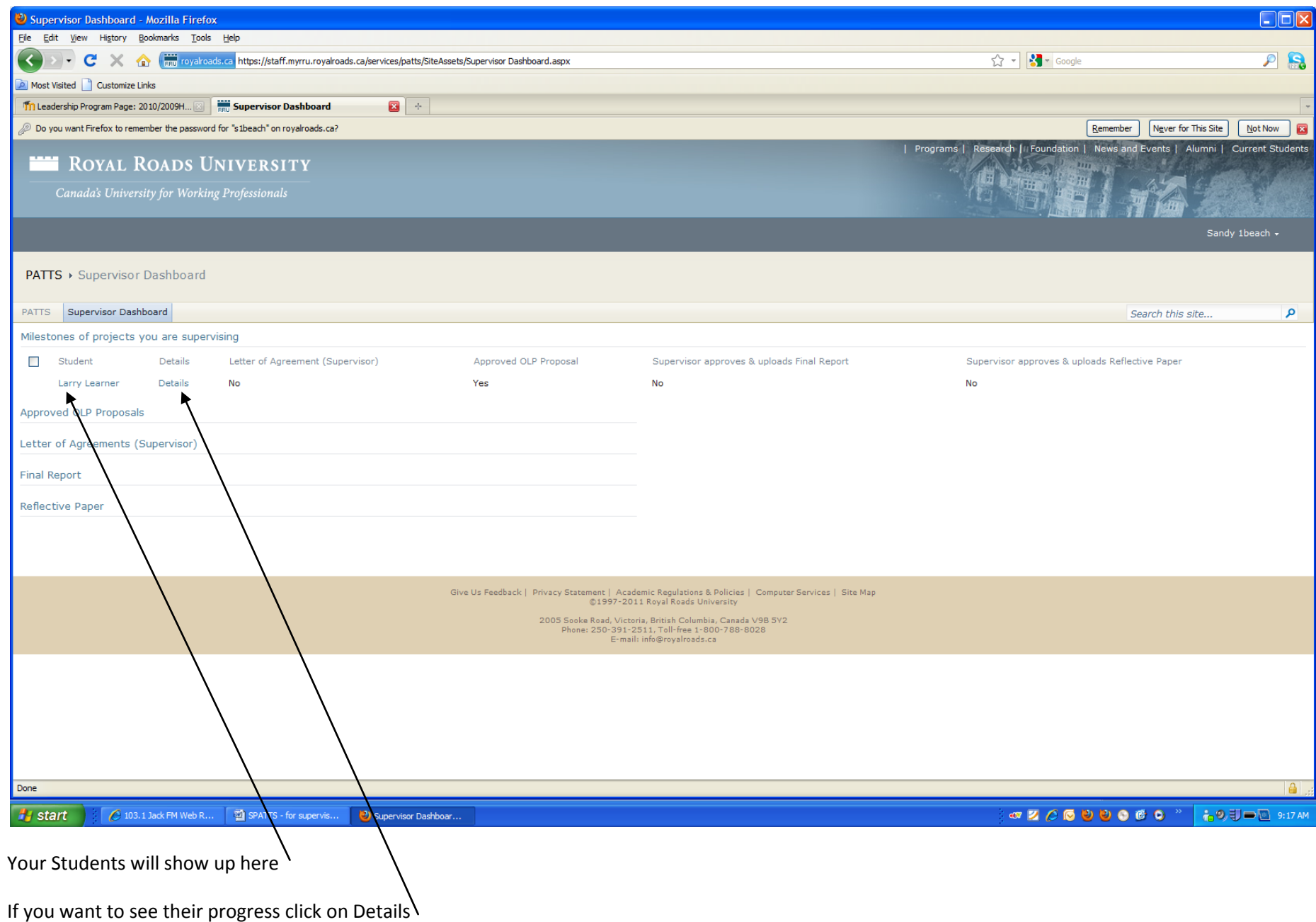

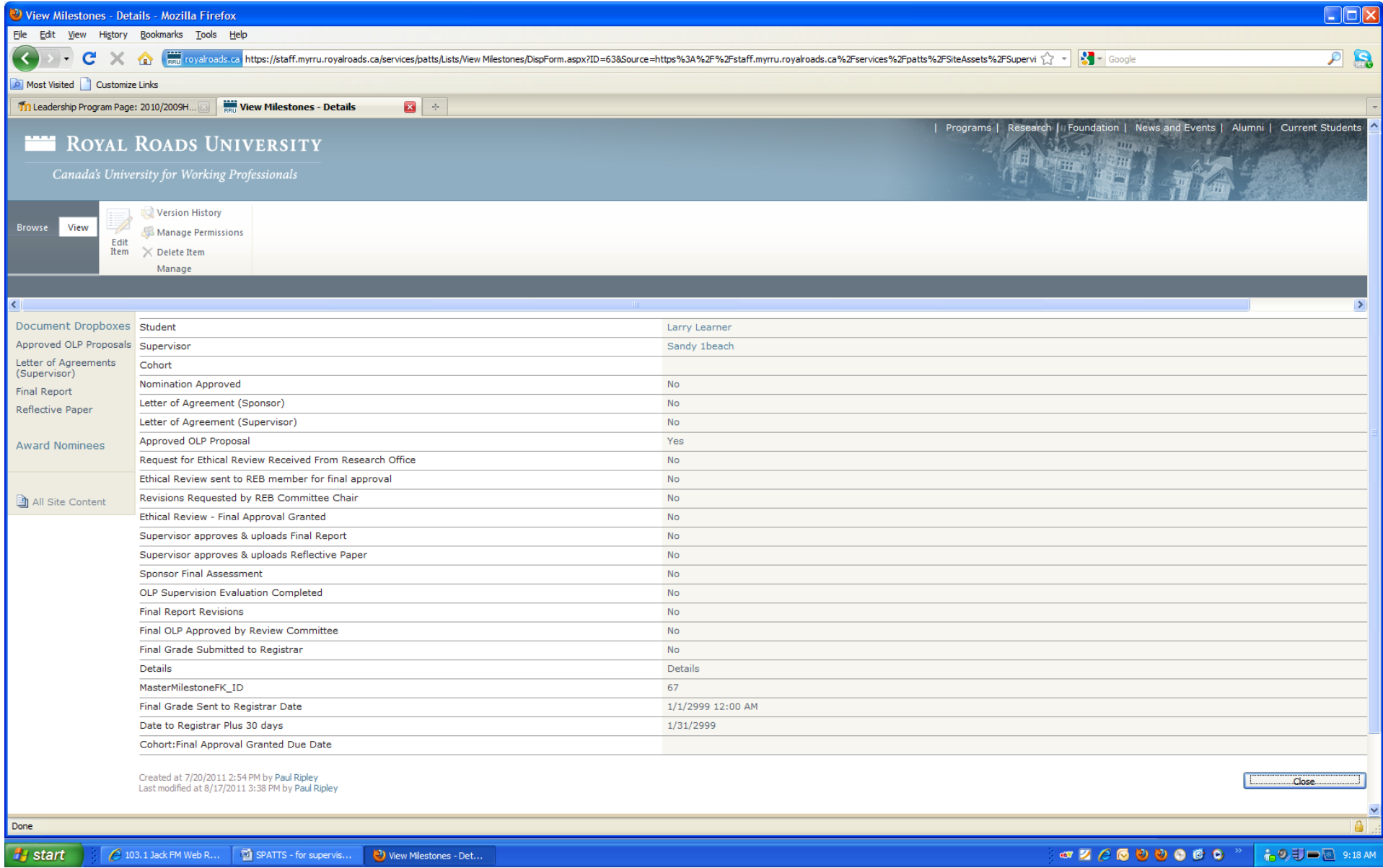

The Following List of Milestones will appear.